# **1 Einleitung**

EAGLE ist ein Akronym aus den deutschen Wörtern *Einfach Anzuwendender Grafischer Layout Editor*. Es ist nicht verwunderlich, dass es sich um deutsche Wörter handelt, da EAGLE ursprünglich von der Cadsoft Computer GmbH in Pleiskirchen stammt. Diese wurde 1988 von Rudi Hofer und Klaus Schmidinger gegründet.

Im Jahr 2009 wechselte das Programm zum Distributor Farnell und 2012 zur Autodesk Inc. Insofern ist es sehr praktisch, dass EAGLE auch zu *Easily Applicable Graphical Layout Editor* passt.

Dieses Buch ist ein Versuch, das Programm EAGLE anhand von Projekten zu erklären und nicht die Bedienungsanleitung paraphrasiert wiederzugeben. Die Idee dabei ist, bei der Bearbeitung der einzelnen Projekte die Funktionalität zu erklären, die zur Lösung der Aufgabe zu dem konkreten Zeitpunkt notwendig ist. Benötigte Befehle werden im Zusammenhang mit dem zu realisierenden Projekt beschrieben. Dazu muss gelegentlich etwas vorweggenommen oder eingeschoben werden. Wichtig ist, dass schon etwas gemacht wird, ohne sich vorher durch das komplette EAGLE-Handbuch zu arbeiten. Mit fortlaufender Bearbeitung der Projekte kommt immer etwas Neues hinzu oder die Komplexität wird gesteigert.

Begonnen wird in Kapitel 2 mit einer kurzen Einführung in EAGLE. Dazu gehört auch, woher man EAGLE beziehen und wie man es installieren kann. Zwei wesentliche Punkte in diesem Kapitel sind das Verständnis, wie in EAGLE ein Bauteil definiert ist, und der Umgang mit Bibliotheken.

In den weiteren Kapiteln schließen sich fünf Projekte an. Bei dem ersten Projekt in Kapitel 3 handelt es sich um einen einfachen Binärzähler. Dieser wird auf einer einseitigen Leiterplatte realisiert. Trotz der Einfachheit kann man an diesem Projekt sehr viele Funktionen von EAGLE und die grundlegende Vorgehensweise von der Schaltplaneingabe bis zur fertig aufgebauten Leiterplatte erläutern. Für die Herstellung der Leiterplatte wird gezeigt, wie man diese online bei einem Leiterplattenlieferanten bestellen kann. Zusätzlich wird auch erklärt, wie man diese inhouse mit einer Leiterplatten-Fräsmaschine selbst herstellen kann. Dieses Kapitel nimmt demgemäß einen sehr großen Raum ein und dient als Referenz. Deshalb sollte Kapitel 3 unbedingt

#### 2 1 Einleitung

durchgearbeitet werden. In den folgenden Projekten wird immer wieder auf dieses Projekt Bezug genommen.

In Kapitel 4 wird ein duales Linearnetzteil behandelt. Dieses wird erst als ein einfaches Netzteil ausgelegt und anschließend wird es verdoppelt. Dabei werden der Schaltplan und die vorher layoutete Leiterplatte kopiert und man erhält somit ein duales Linearnetzteil.

Das erste doppelseitige Layout wird in Kapitel 5 besprochen. Dabei handelt es sich um einen USB-Sound-Stick. Für diesen müssen insgesamt vier Bauteile in einer Bibliothek angelegt werden. Jeder Schritt wird dabei sehr ausführlich beschrieben, sodass der Leser anschließend keine Probleme haben sollte, eigene Bauteile anzulegen.

In Kapitel 6 wird das komplexeste Projekt behandelt. Obwohl es sich beim Class-D-Audioverstärker um ein zweilagiges Design handelt, erfordert dieses sehr viele Bauteile, die dicht auf der Leiterplatte gepackt sind. Ferner benötigt man mehrere Polygone, die man sorgfältig definieren muss.

Als letztes Projekt wird in Kapitel 7 ein vierlagiges Mikrocontroller-Board beschrieben. Dabei wird auch auf die Auslegung von differenziellen USB-Leitungen und den dafür notwendigen Lagenaufbau eingegangen. Beim Layout werden die verschiedenen Verlegungsarten für Leiterbahnen, wie manuelles und automatisches Verlegen von mehreren Leiterbahnen, erklärt. Abgeschlossen wird das Projekt mit der Anwendung des Autorouters für das Layout.

# **2 Kurze Einführung in EAGLE**

EAGLE ist ausschließlich mit einem Abonnement von Fusion 360 erhältlich. Man kann aber die letzte, nicht Cloud-basierte EAGLE-Version 9.6.2 weiterhin von Autodesk beziehen und mit einer gültigen Fusion-360-Lizenz die Premium-Edition nutzen. Ohne diese Lizenz kann EAGLE in der Free Edition genutzt werden. Dabei handelt es sich um eine Lizenz für Hobbyanwender, die auf maximal zwei Schaltplanseiten und zwei Platinenlagen sowie eine maximale Platinenfläche von 8000mm<sup>2</sup> beschränkt ist. Die nutzbare Fläche ist frei wählbar und nicht auf eine bestimmte Kontur festgelegt (Tab. 2–1).

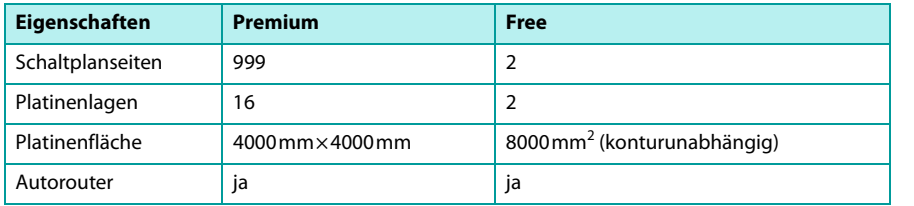

**Tab. 2–1** Wichtige Eigenschaften der EAGLE-Versionen

Für beide EAGLE-Versionen wird ein kostenloses Autodesk-Konto benötigt, das unter *https://accounts.autodesk.com/register* erstellt werden kann (Abb. 2–1). Über dieses Konto kann die Premium-Edition für einen Monat, für ein Jahr oder für drei Jahre abonniert werden. Für die Free Edition ist kein Abonnement erforderlich.

### 4 2 Kurze Einführung in EAGLE

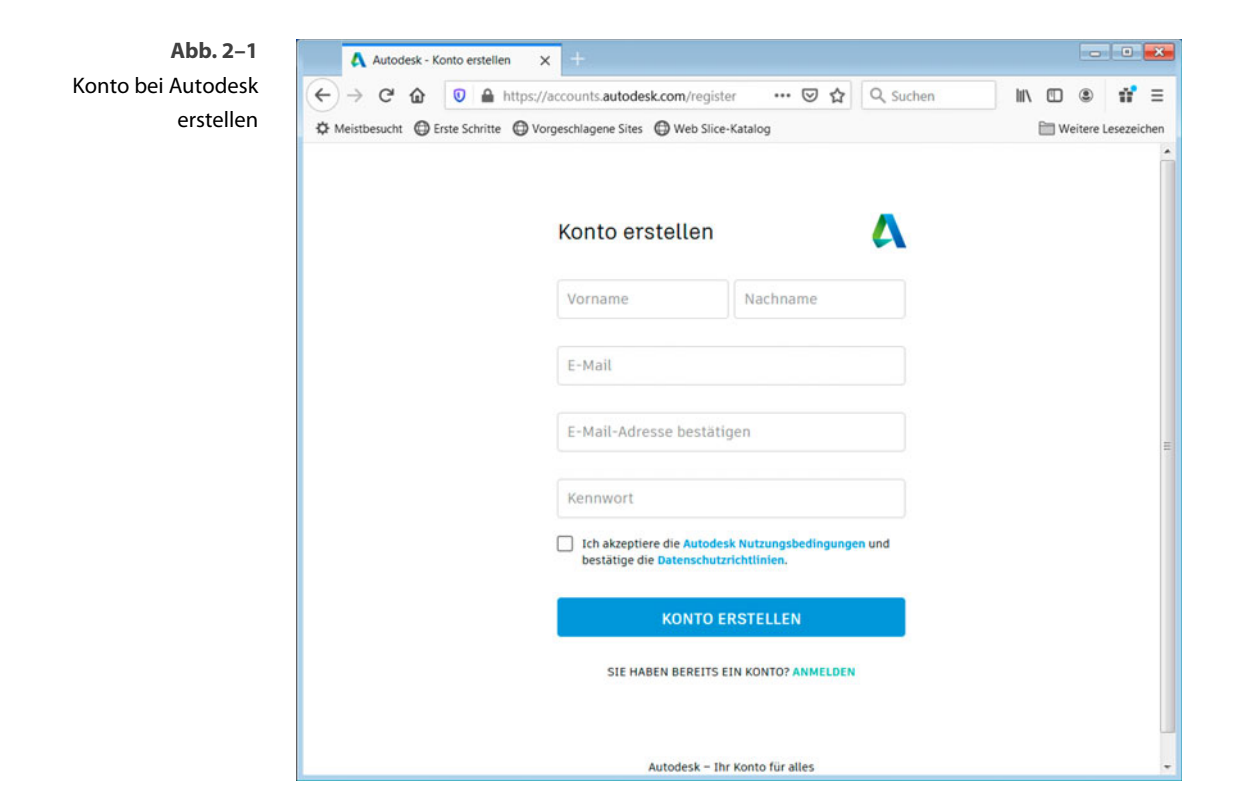

## **2.1 EAGLE installieren**

Das Programm EAGLE kann unter *https://www.autodesk.de/products/eagle/ overview* heruntergeladen werden. Auf dieser Seite befindet sich ein Button *Kostenloser Download*, der zu einer weiteren Seite führt. Von dieser kann man dann das Programm für die unterschiedlichen Betriebssystemplattformen Windows, Mac und Linux herunterladen (Abb. 2–2).

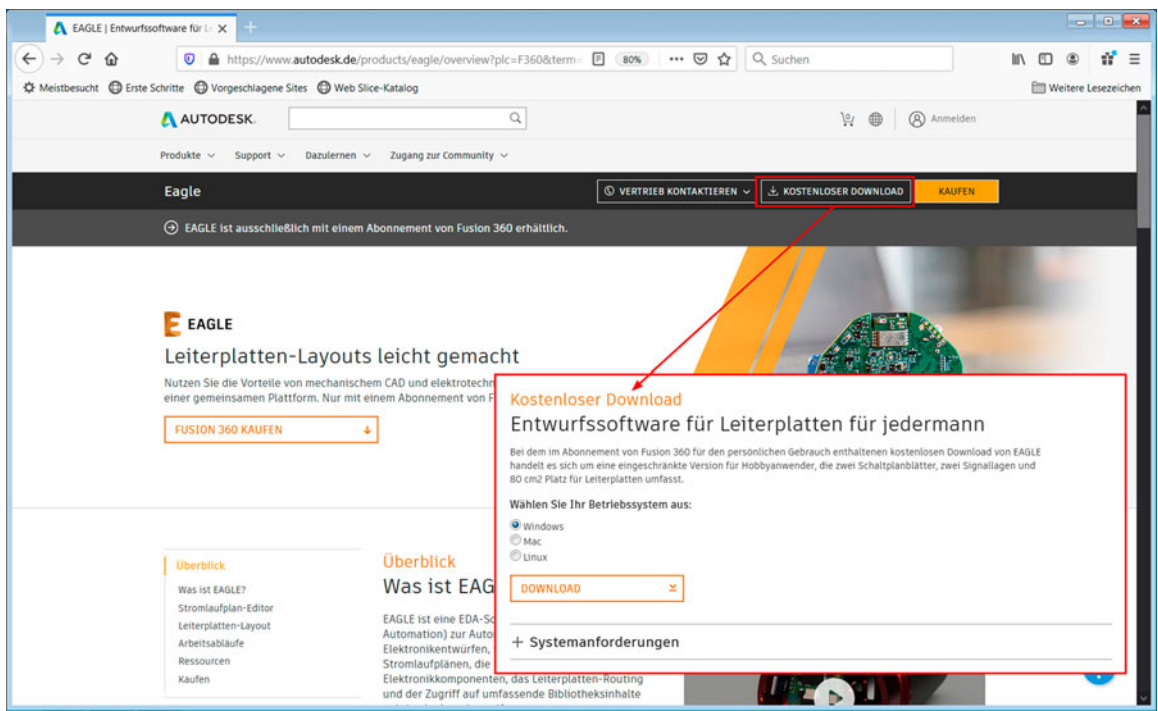

Nach dem Herunterladen startet man das Installationsprogramm und man wird durch den Installationsprozess geleitet (Abb. 2–3).

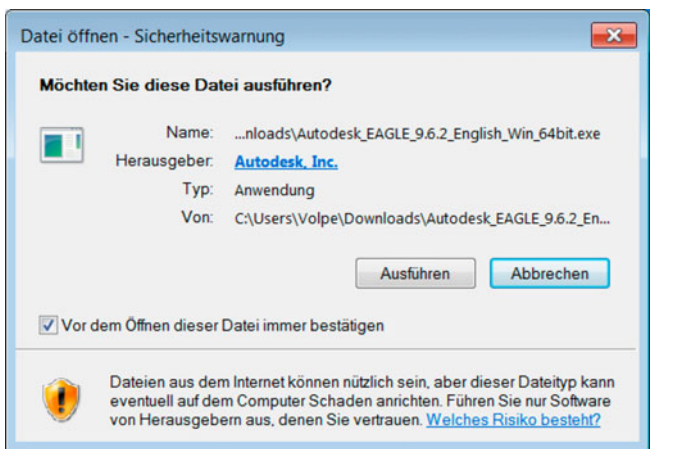

**Abb. 2–2** EAGLE ist für drei Betriebssystemplattformen verfügbar.

**Abb. 2–3** Sicherheitshinweis nach dem Start des Installationsprogramms

Als Erstes muss man die Lizenzbedingungen akzeptieren. Klickt man weiter, kann man den Installationsort für EAGLE auswählen. Standardmäßig wird *C:\EAGLE 9.6.2* angeboten, den man aber auch ändern kann. Als nächster Schritt folgt die Auswahl, ob ein Shortcut auf dem Desktop erzeugt werden soll. Nach der Auswahl öffnet sich ein weiteres Fenster, in dem alle getroffenen Wahlmöglichkeiten nochmals aufgeführt sind und das meldet, dass EAGLE zur Installation bereit ist. Ein Klick auf den Button *Install* führt die Installation aus. Ist diese erfolgreich durchlaufen, meldet ein weiteres Fenster *Completing the EAGLE Setup Wizard*. Man kann jetzt auswählen, ob EAGLE gleich gestartet werden soll, wenn man den Button *Finish* anklickt (Abb. 2–4). Startet man EAGLE, muss man sich mit seinem Autodesk-Konto anmelden. Bei der Free Edition genügt das ein einziges Mal nach der Installation (Abb. 2–5). Hat man die Premium-Edition, muss man sich nach spätestens 30 Tagen erneut anmelden, um die Lizenz zu validieren.

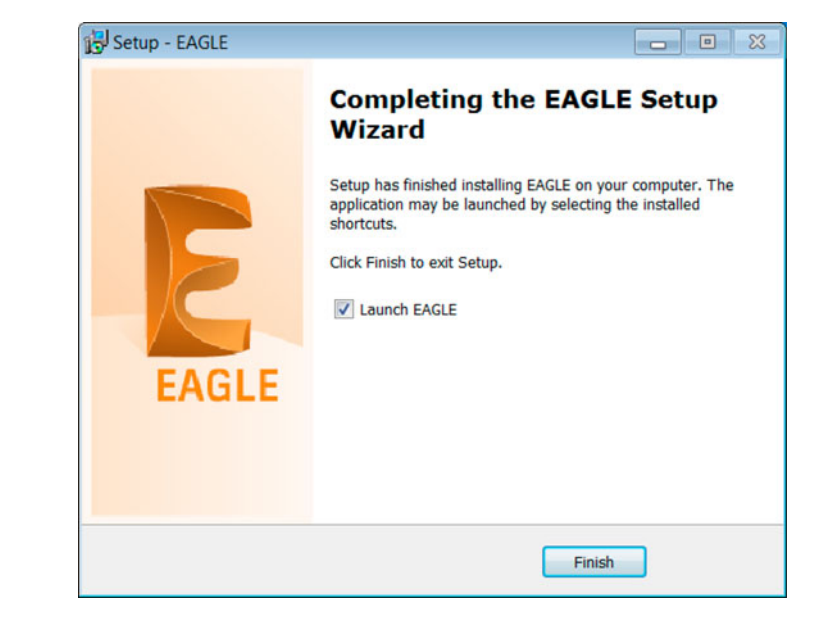

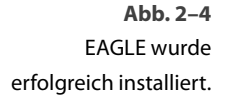

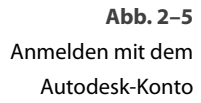

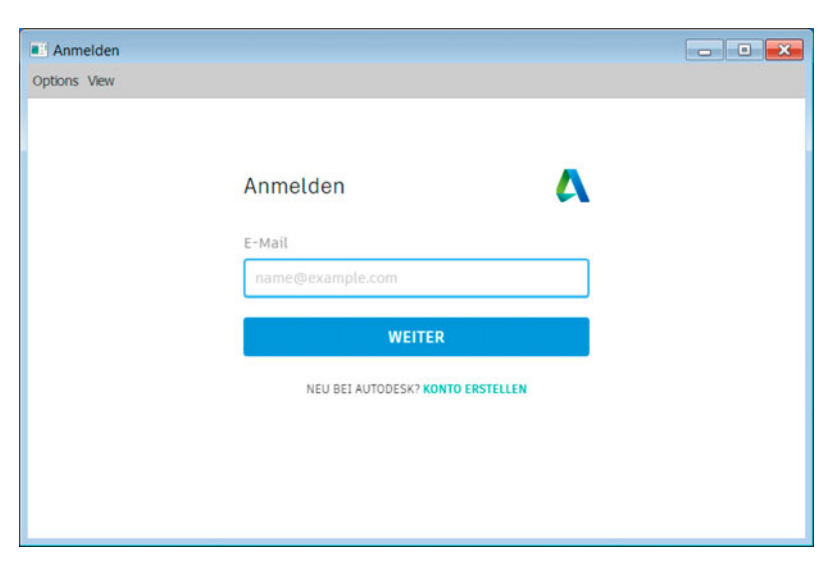

### **2.2 Was ist ein Bauteil in EAGLE?**

Bevor man mit EAGLE arbeiten kann, muss man eine wichtige grundlegende Philosophie von EAGLE verstehen. Bei EAGLE werden Bauteile ausschließlich in Bibliotheken definiert. Ist ein Bauteil auf einem Schaltplan oder Board platziert, sind alle Informationen aus der Bibliothek in diesem Bauteil. Eine weitere Verbindung zur Bibliothek besteht nicht mehr. Ändert man nach der Platzierung eines Bauteils die Bibliothek, ändert sich nicht automatisch das Bauteil, das man in einen Schaltplan platziert hat. Möchte man dies tun, muss man das explizit mit einem *UPDATE*-Befehl ausführen. Umgekehrt gibt man mit der Weitergabe seiner Schaltplan- und/oder Board-Datei alle Informationen seiner verwendeten oder selbst erstellten Bauteile weiter, da man aus diesen Dateien wieder Bibliotheken generieren kann.

Im Folgenden wird das Bauteilkonzept an den Beispielen eines einfachen Widerstands und eines Logikbauteils erklärt. Weitere Informationen zu Symbolen, Footprints und Devices werden bei den Projekten, wenn benötigt, ausführlicher erläutert.

### **2.2.1 Einfacher Widerstand**

Ein Bauteil besteht in der Regel aus einem Symbol, das im Schaltplan sichtbar Symbol ist. Als ein einfaches Beispiel dient ein Widerstand. Dieser besitzt einen rechteckigen Körper, an dessen beiden Seiten sich jeweils ein Anschluss (Pin) befindet. Das Wichtige in Bezug auf die Elektrik sind dabei nur die beiden Pins. Das Aussehen des Körpers hat auf die Funktion des Widerstands keinerlei Bedeutung. Das erkennt man bereits daran, dass in anderen Ländern ein Widerstand eher einer Feder gleicht. Ein Symbol eines Widerstands ist in Abb. 2–6 zu sehen.

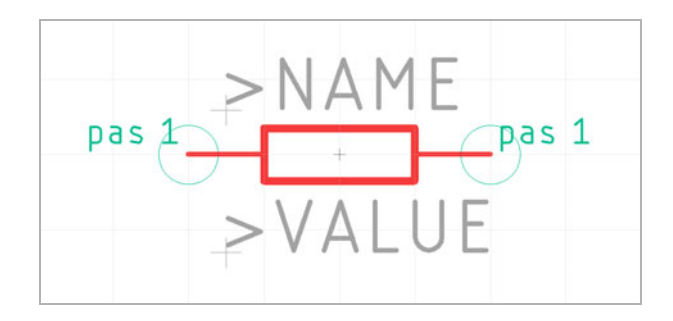

**Abb. 2–6** Symbol eines Widerstands

Bei diesem Symbol sind die beiden Pins das eigentlich Wichtige. Die Pins sind die grünen Kreise mit dem roten Strich. Zwischen den beiden Pins ist der rechteckige Widerstandskörper. An den beiden Pins erkennt man bereits zwei Dinge: Die Anschlüsse sind passiv, da diese mit *pas* gekennzeichnet sind<sup>1</sup>. Das

<sup>1.</sup> Eine Bedeutung hat die Funktionalität der Pins nur bei einer Plausibilitätsbetrachtung des Schaltplans, sodass EAGLE mögliche Fehler oder Warnungen ausgeben kann.

#### 8 2 Kurze Einführung in EAGLE

heißt, diese treiben nicht aktiv Signale. Ferner steht nach dem *pas* eine *1*. Das besagt, dass beide Pins vertauschbar sind<sup>2</sup>. Das ergibt auch Sinn, da der Strom in beide Richtungen gleichermaßen durch den Widerstand fließen kann.

Symbole erhalten im Schaltplan einen Namen. So werden Widerstände mit einem Präfix *R* benannt und durchnummeriert, z.B. R1, R2 usw. Das Symbol erhält dafür einen Platzhalter *>NAME*. Für den Bauteilwert, in diesem Fall für den Widerstandswert, wird der Platzhalter *>VALUE* verwendet. Für beide Platzhalter gibt es eine eigene Lage: *Layer 95 Names* und *Layer 96 Values*. Damit kann man in EAGLE gezielt einzelne Lagen ein- und ausblenden sowie komplett bearbeiten.

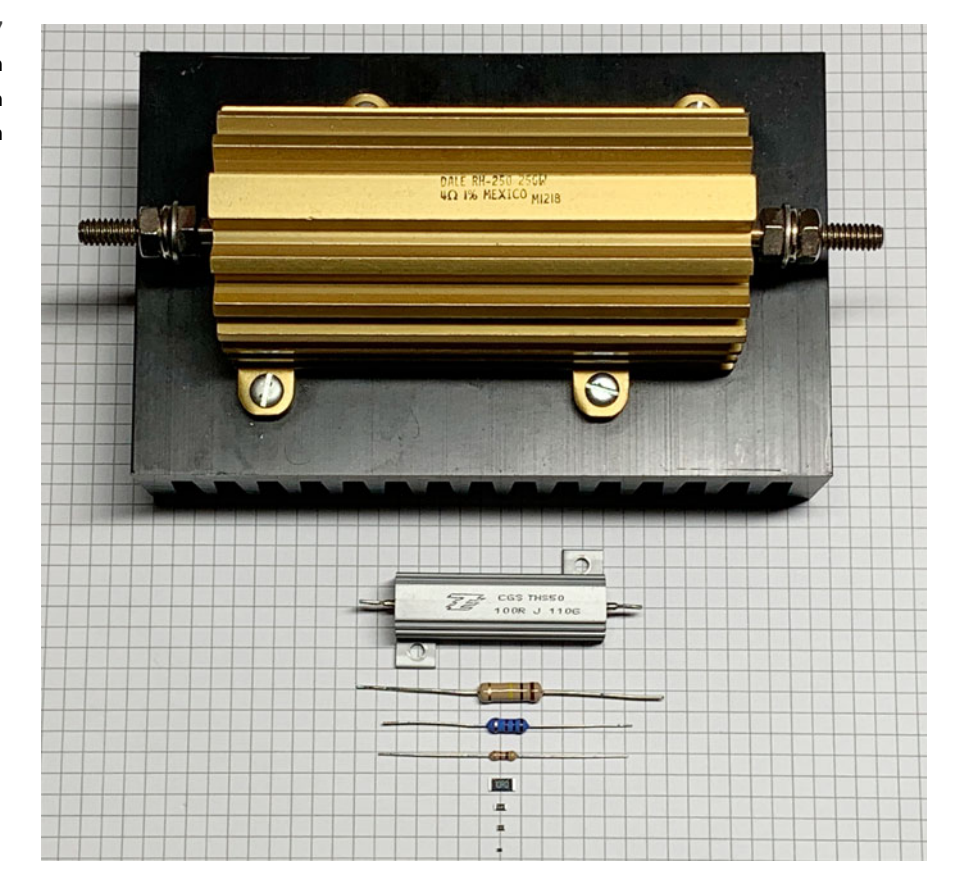

Platziert man diesen Widerstand auf dem Schaltplan, sieht man einen rechteckigen Körper mit zwei Anschlüssen. Das mag für den Schaltplan so in Ordnung sein. Aber letztendlich soll der platzierte Widerstand mit seinen zwei Anschlüssen auf eine Leiterplatte gelötet werden. Dazu benötigt man seine physikalischen Abmessungen und auch die Information, ob es z.B. ein Widerstand in

**Abb. 2–7** Widerstände in verschiedenen Bauformen

<sup>2.</sup> Dabei handelt es sich um den Swaplevel. Das wird in Abschnitt 3.14 behandelt.

Durchstecktechnik (Through Hole Technology, THT) oder für die Oberflächenmontage (Surface Mounting Technology, SMT) ist. Wie man in Abbildung 2–7 erkennen kann, gibt es viele unterschiedliche Bauformen für einen Widerstand, die im Schaltplan alle das gleiche Symbol haben.

Deshalb benötigt man für ein Symbol im Schaltplan ein Gehäuse, um die- Footprint ses auf die Leiterplatte platzieren zu können. Bei EAGLE nennt sich das Gehäuse *Footprint*<sup>3</sup> . In Abbildung 2–8 sind zwei unterschiedliche Footprints für einen Widerstand zu sehen. Ein Widerstand in einer EAGLE-Bibliothek kann somit z.B. ein Symbol beinhalten, dem ein oder mehrere Footprints zugeordnet sind. Bereits beim Platzieren des Symbols im Schaltplan kann dann zwischen den Footprints ausgewählt werden. Bei Bedarf kann man den Footprint im Nachhinein austauschen.

Was jetzt noch fehlt, ist die Zuordnung der Pins des Symbols (Abb. 2–6) zu den Pads/Lötaugen des Footprints (Abb. 2–8). Diese wird im Device vorgenommen.<sup>4</sup>

Das Device *verheiratet* das Symbol mit dem Footprint. Im Device-Editor Device werden das Symbol und der Footprint geladen und die Zuordnung zwischen den Pins des Symbols und den Pads des Footprints festgelegt. Dabei können einem Symbol, wie dem Widerstand, mehrere Footprints zugeordnet werden. Beim Platzieren des Widerstands im Schaltplan kann der gewünschte Footprint ausgewählt werden. In Abbildung 2–9 ist ein Widerstand dargestellt, dem viele Footprints zugeordnet sind.

### **Abb. 2–8** Footprints für Widerstände in SMD<sup>4</sup>-Bauform 0805 (oben) und in Durchstecktechnik der Bauform 0207 (unten)

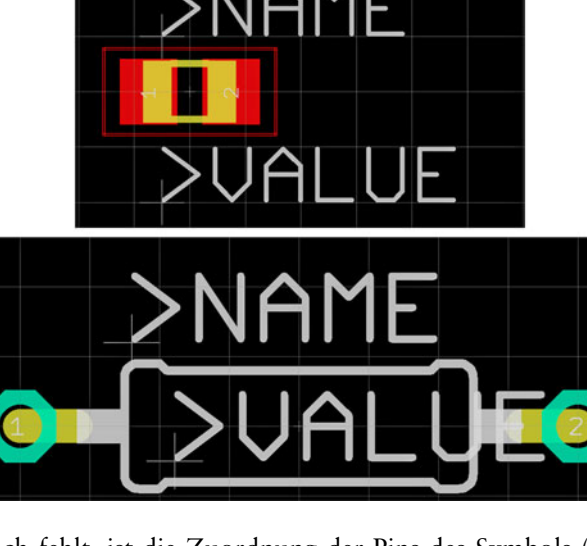

<sup>3.</sup> Früher wurde das Gehäuse eines Bauteils *Package* genannt. Die Umbenennung wurde erforderlich, als das Wort *Package* für das 3D-Modell benötigt wurde.

<sup>4.</sup> SMD: Surface Mounted Device.

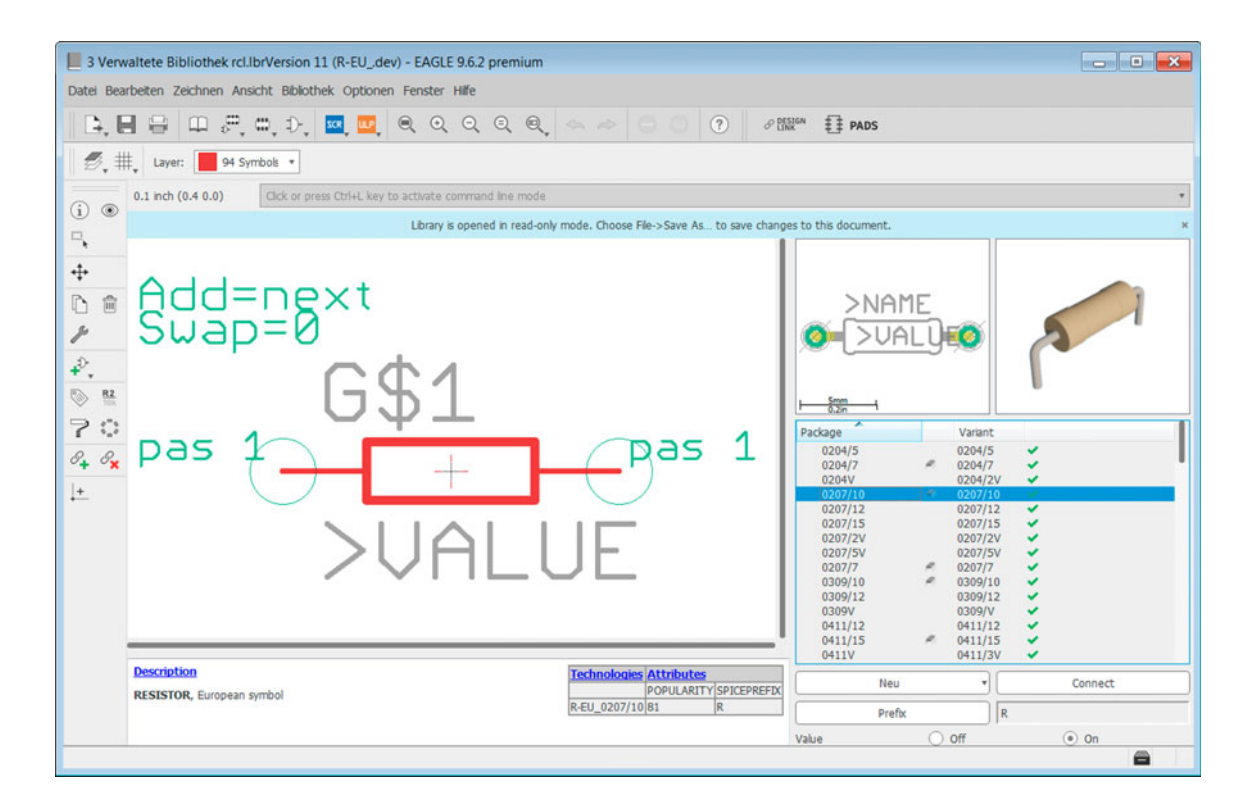

#### **Abb. 2–9 2.2.2 Logikbaustein 7414**

Widerstand im Device-Editor mit einem Symbol und vielen Footprints

Bauteile können auch mehrere Symbole und Footprints haben. Typische Beispiele dafür sind Logikbauteile, die mehrere Gatter besitzen und in unterschiedlichen Gehäuseformen verfügbar sind. Exemplarisch ist in Abbildung 2–10 der Logikbaustein 7414 zu sehen. Dieser verfügt über sechs Inverter, die mit Gatter A bis E alphabetisch durchnummeriert sind. Jeder dieser Inverter stellt ein Gatter dar, das ein Symbol für den Schaltplan hat. Ferner ist ein siebtes Symbol (Gatter P) für die Spannungsversorgung vorhanden. Dem 7414 sind in der Bibliothek die drei Gehäuseformen/Footprints DIL16<sup>5</sup>, LCC20<sup>6</sup> und SO14<sup>7</sup> zugeordnet.

<sup>5.</sup> DIL16: Dual Inline 16.

<sup>6.</sup> Eigentlich PLCC20: Plastic Leaded Chip Carrier 20.

<sup>7.</sup> SO14: Small Outline 14.

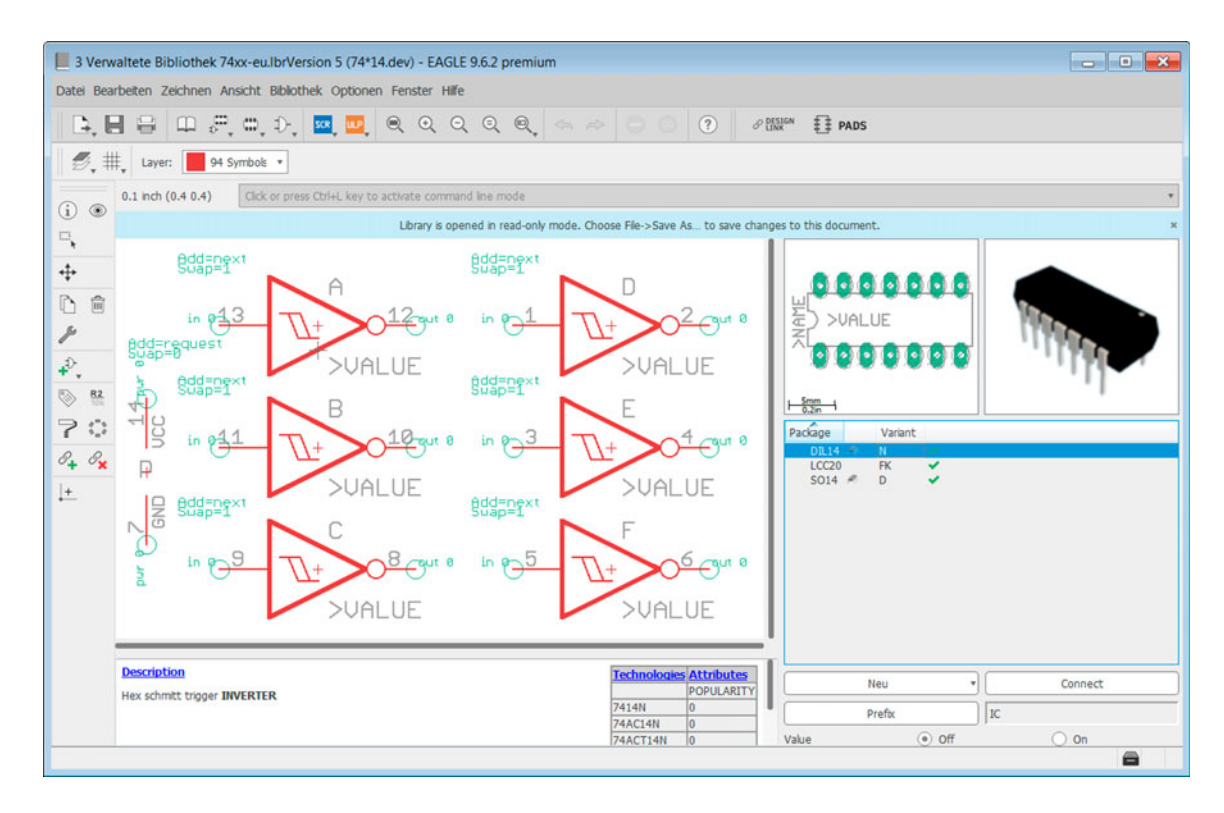

Im Gegensatz zum o.g. Widerstand haben die Eingänge der Gatter Pins mit der *Direction in* und Ausgänge mit der *Direction out*. Das Gatter P hat mit *pwr* bezeichnete Pins. Diese Angaben dienen dazu, dass EAGLE im Schaltplan eine Warnung ausgibt, falls Eingänge nicht angeschlossen sind. Bei Pins mit der *Direction out* wird reklamiert, wenn Pins mit *out* zusammen angeschlossen werden. Pins mit *pwr* dienen dazu, eine Spannungsversorgung anzuschließen. Sind Pins aller Bauteile in den unterschiedlichen Bibliotheken konsistent so definiert, ist eine automatische Plausibilitätsüberprüfung sinnvoll.

### **2.3 Managed Libraries**

EAGLE liefert eine Vielzahl an Bauteilbibliotheken mit. Vor der Version 8.2.0 wurden diese lokal auf den eigenen Rechner installiert. Der Anwender konnte diese verändern, auch wenn das nicht ratsam ist, und/oder umbenennen. EAGLE speicherte bei jedem Bauteil, das im Schaltplan oder auf der Leiterplatte gesetzt wurde, immer den Bibliotheksnamen, aus dem das Bauteil genommen wurde, mit ab. So konnte es passieren, dass in einem Design Bauteile aus verschiedenen Bibliotheken, die den gleichen Namen hatten, stammen konnten. Eine genaue Zuordnung war nicht mehr möglich.

### **Abb. 2–10** Logikbaustein 7414 mit sieben Symbolen und drei Footprints

Seit der EAGLE-Version 8.2.0 ist das System der Managed Libraries eingeführt worden. Die Idee dahinter ist, dass man Bauteile und Bibliotheken eindeutig identifizieren kann, und zwar auch zwischen unterschiedlichen Rechnern. Neben den Bibliotheksnamen speichert EAGLE nun auch eine eindeutige Kennung, den *Uniform Resource Name (URN)*. Diese Art der weltweit gültigen und eindeutigen Namen für Ressourcen kennt man aus Internetprotokollen. Die Bibliotheken erhalten diesen URN von den EAGLE-Servern zugewiesen. Zusätzlich werden die Bibliotheken mit Versionsnummern versehen.

Bei den Projekten in diesem Buch werden Bauteile aus den mitgelieferten Bibliotheken von EAGLE verwendet und zusätzlich eine eigene Bibliothek mit den Namen *eagle-buch.lbr* lokal angelegt. Diese kann man zu einer Managed Library umwandeln und gelangt damit auf die Website *library.io*. Diese so umgewandelte Bibliothek gehört natürlich weiterhin einem selbst und kann von anderen Nutzern der Website nicht eingesehen werden, es sei denn, man lädt andere Nutzer dazu ein.

Von der Möglichkeit der Managed Libraries wird in diesem Buch kein Gebrauch gemacht. Vielmehr liegt der Fokus auf der Bearbeitung der Projekte lokal auf dem eigenen Rechner.

Ist man daran interessiert, die Leiterplatte als 3D-Modell darzustellen, ist es zwingend erforderlich, die Bibliotheken in Managed Libraries umzuwandeln. Nur so kann man Bauteilen ein entsprechendes 3D-Modell zuweisen, das man für die verwendeten Bauteile bereits haben oder sich mit einem geeigneten Programm selbst erzeugen muss. Einige Hersteller bieten für ihre Bauteile entsprechende 3D-Modelle an, die man auf die Website *library.io* hochladen kann, um diese dann den Bibliothekselementen zuzuweisen.